El accessionación en

Si en un grupo tenemos a un estudiante con NEE y queremos aplicarle plazos diferentes para resolver el cuestionario podremos hacerlo.

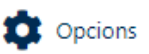

## **Cuestionarios**

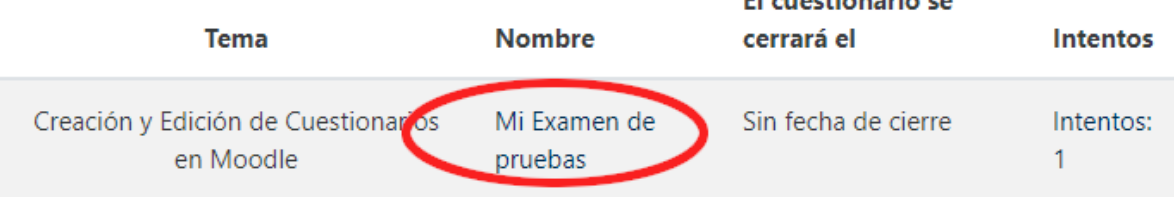

Una vez creado el cuestionario y lo tengamos completamente configurado para el grupo, accederemos a la **Administración del cuestionario** y una vez allí seleccionaremos la opción '**Excepciones de usuario**'

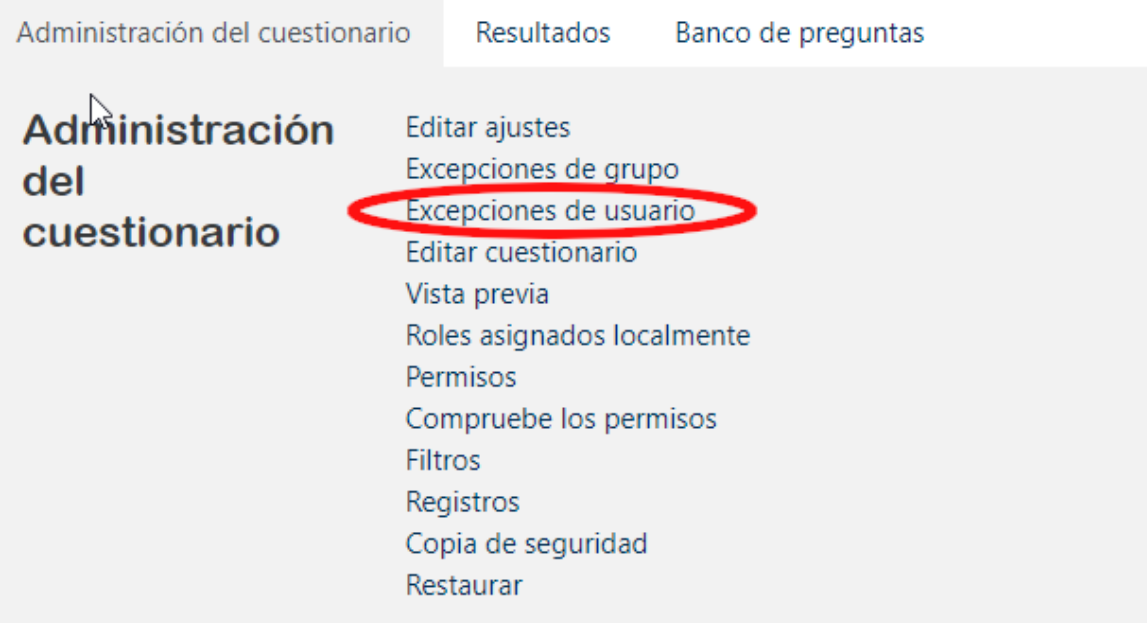

Mediante esta opción vamos a aplicar una configuración diferente para los estudiantes con NEE. Dependiendo de si contemos con un único estudiante o más elegiremos la opción **Excepciones de usuario** o **Excepciones de grupo.**

Se abrirá una página mostrando el botón '**Agregar excepción de usuario**', cuando pulsemos sobre el botón, se nos abrirá un nuevo formulario. En el campo obligatorio '**Pasar por alto usuario**', en la caja de '**Buscar**', introduciremos el nombre o apellidos o el correo electrónico. Lo mejor es buscar por correo electrónico porque la búsqueda será más precisa.

## Mi Examen de pruebas Agregar excepción de usuario ▼ Anular Pasar por alto usuario ❶ × No hay selección **Buscar** Se requiere contraseña ℯ Haz click para insertar texto  $\mathscr P$ ◉ Abrir cuestionario  $\ddot{\phantom{1}}$ 2020  $\div$  $10 \div$  $13 \div$ ■ Habilitar 2 mayo ÷ 龠 Cerrar cuestionario  $2020 \div$  $14 \div$  $13 \div$ **曲** Ø Habilitar 2 ⊸ mayo ÷ Límite de tiempo ℯ  $\overline{2}$ minutos  $\div$ ■ Habilitar Intentos permitidos ℯ 1  $\spadesuit$

Guardar

En este formulario hay campos obligatorios  $\bigoplus$ .

Definiremos los parámetros que queramos aplicar exclusivamente a dicho alumno, esos parámetros solo le afectarán a él.

Volver al cuestionario por defecto

Guardar e introducir otra excepción

**Atención**: si ampliamos el **límite de tiempo** para realizar el examen deberemos ampliar también la hora de cierre del cuestionario. Si no, cabe la posibilidad de que se le cierre el examen antes de que pueda terminarlo.

Mediante el botón '**Guardar**', salvaremos los cambios y se nos abrirá una nueva ventana mostrándonos una tabla con los usuarios que hayamos creado excepciones.

Cancelar

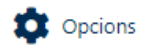

## Mi Examen de pruebas

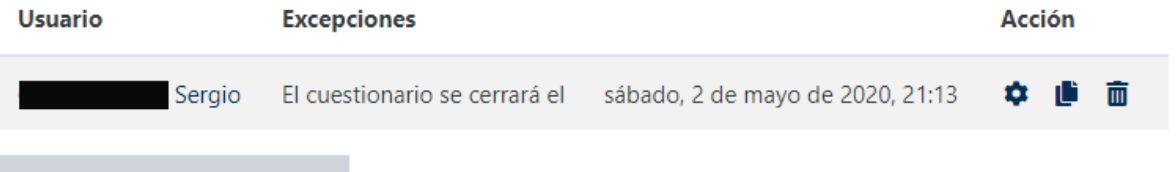

Agregar excepción de usuario

A través de esta tabla podremos volver a editar las excepciones creadas, borrarlas o crear nuevas a otros allumnos.